# Loading Software Update Controller Technical User Guide

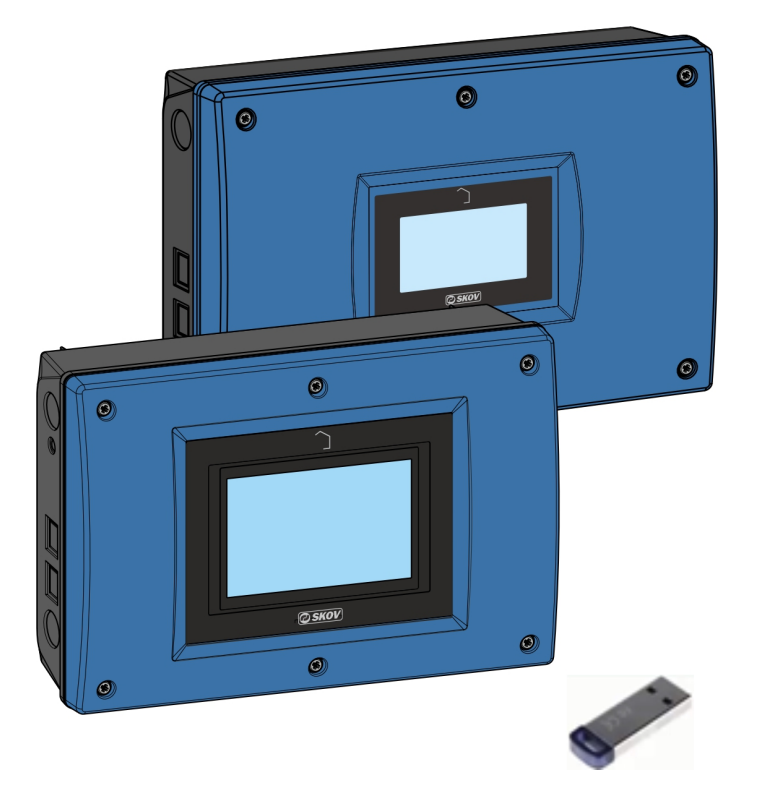

#### **Product and Documentation Changes**

SKOV A/S reserves the right to change this document and the product herein described without further notice. In case of doubt, please contact SKOV A/S.

The date of change appears from the front and back pages.

#### **Note**

- All rights belong to SKOV A/S. No part of this manual may be reproduced in any manner whatsoever without the expressed written permission of SKOV A/S in each case.
- All reasonable efforts have been made to ensure the accuracy of the information contained in this manual. Should any mistakes or imprecise information occur in spite of this, SKOV A/S would appreciate being notified thereof.
- Irrespective of the above, SKOV A/S shall not accept any liability with regard to loss or damage caused or alleged to be caused by reliance on any information contained herein.
- Copyright by SKOV A/S.

# *1 Product description*

The software comes in the form of a USB memory stick, which contains the required variant of the software. The software is intended for loading into a controller hardware variant from SKOV A/S.

If more than one USB memory stick containing software is provided, it is important to pay attention to getting the software loaded in the proper hardware variant, so that software as well as hardware supports the required functionality – e.g. number of MultiSteps and number of relays.

# **1.1 DOL 43X / DOL 53X / DOL 63X software for updating**

DOL 43X is available as a one house controller.

DOL 53X is available as a one house controller.

- DOL 63X is available as a one-house and a two-house controller.
- Software update: new version of existing software with new functionality.

#### **Software update**

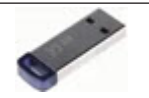

#### **136948 DOL 43X/53X/63X Update to latest version**

When updating DOL 43X/53X/63X software, the management program FarmOnline Explorer must be updated to the latest version.

The controller must have an IMX Quad-core CPU to use this software.

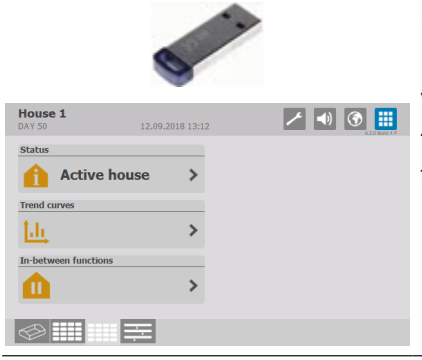

#### **136327 DOL 53X/63X update to version 6.x**

If you at a software update want to maintain the user interface from before version 7.0, any version can be changed to version 6.x.

The controller must have and IMX Single-core or Quad-core CPU to use this software.

# **1.2 Installation guide**

## *1.2.1 Important information*

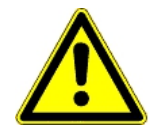

#### **Important information**

Loading a new program usually takes up to two minutes.

**The power supply must not be disconnected while updating and the USB stick must not be removed before the software update has been completely finished, i.e. before the graphic user interface is accessible and usable again.**

#### **We advise against updating software when there are animals in the house.**

During the update, all relays are released, e.g. to the shutter motors. The ventilation system will thus be open, and all other functions will disconnect.

Should it be necessary to update the software while there are animals in the house, the update should be carried out in the presence of an animal expert and observing the following precaution:

- Evaluate which climate climate functions are to be run in manual mode during the update, and activate the manual switch for each of them to ensure that these conditions are maintained during the software update.
- Remove the power supply (230 V and battery) from the emergency opening, if the air inlet and air outlet should remain closed during updating.

CAN Protocol will remain unchanged after a software update. See also the Circuit Diagrams and Cable Plans document.

## **1.2.1.1 Preparing for a software update**

- 1. Note or take pictures of the pages.
- 2. Note or take pictures of the current configuration under the menu **Show connections** (software updates from old to new software will reallocate individual inputs or outputs in some instances).
- 3. Note or take pictures of the management and climate values that are described in the chart below. If there are animals in the house, it is very important to note the values that are described in the chart: (\*If installed).

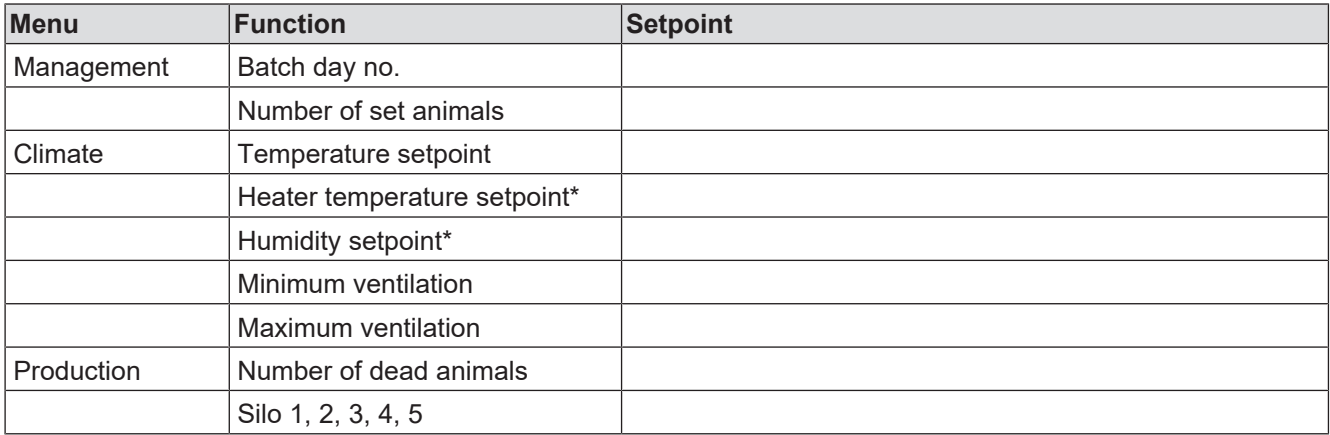

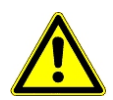

If there are animals in the house, climate and production functions which need to be run manually during the update must be activated now.

## **1.2.1.2 Carrying out the software update**

- 1. Loosen the screws (**A**) that hold the front panel in place.
- 2. Lift out the front panel.
	- Make sure not to pull the flat cable so that the plug (**B**) is damaged.
- 3. Insert the USB stick containing the software update in the USB port (**C**) on the CPU module.

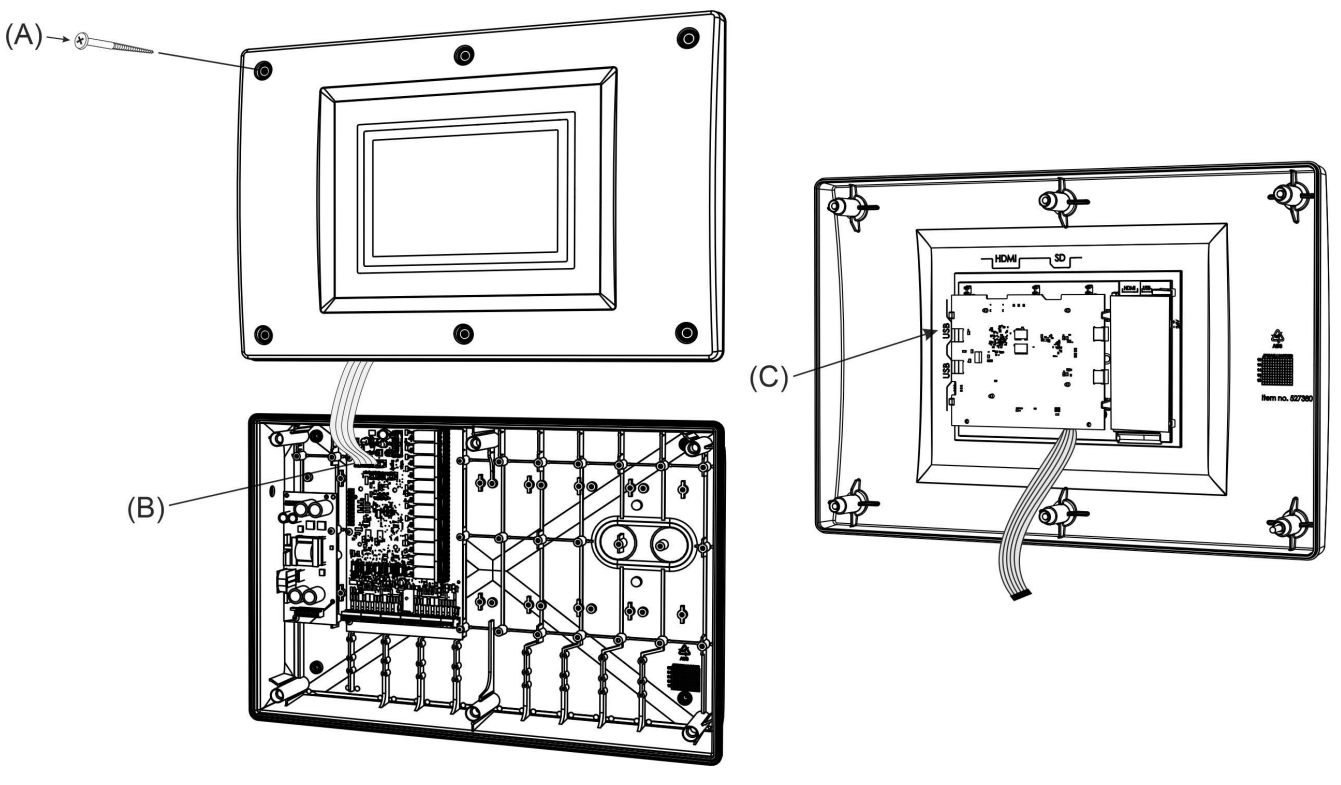

## In the menu **Technical | Service | Install software**

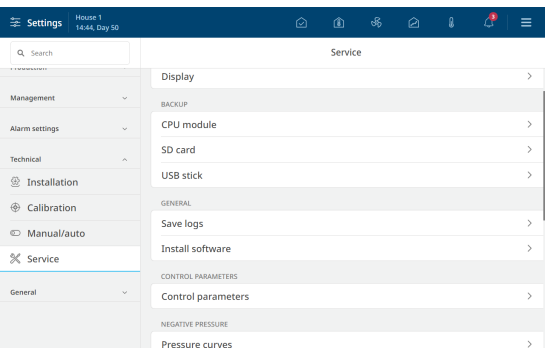

Select the required software version.

The installation process begins.

Settings are automatically saved before the update starts and are loaded after the restart.

During the software update, the house controller will restart.

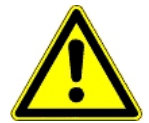

It is VERY important not to disconnect the power supply during update.

Do not remove the USB stick until the installation is fully completed. In other words, when the graphical user interface is accessible and usable.

The software update is now complete.

If necessary, check the software version number via the menu **General | About | Software.**

## **1.2.1.3 Backup of settings**

Save the controller settings and pages before loading the software.

Select **Save** in the menu **Tube Technical** | **Service** | **SD card.** 

Confirm and wait until the controller indicates that the settings are saved.

## **1.2.1.4 Check after software update**

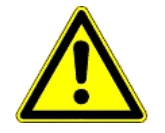

It is very important to check that the controller works as it did before the update, as a few connections may switch in connection with an update. The controller will provide a warning of this, but will not indicate which connection has been moved.

If there are animals in the livestock house, it is very important to check the noted values after the update, so that the day number and all other settings are correct again.

#### 1. **Check the pages.**

Compare the pages in the display with your notes or the pictures taken before the update. If you have lost the setup, you have to set up the pages again.

- 2. **Check configuration after the update in the menu Show connection** Check that the connections are as noted or as in the pictures taken before the update.
- 3. **Set/check that operation and climate values are the same as before the update according to the notes entered in the form.**
- 4. **Reset the climate components to automatic mode.**
- 5. Check that the controller works as it should by testing all components. This can be done in the menu **Manual/Auto**. You can test each function by activating manual mode.
- 6. **If the set-up has been copied from another house controller, all winch motors must be re-calibrated.** The controller will only load the calibration if it comes from the same house controller. Therefore, a calibration is required if it comes from another controller.
- 7. **Set the function Use password as required.**

# **1.3 Maintenance guide**

There is no maintenance of software.

The functions from a feature software are not overwritten by a subsequent software update, but are updated together with the latest update.

It is not possible to uninstall feature software once it is installed.

# **1.4 Technical data USB**

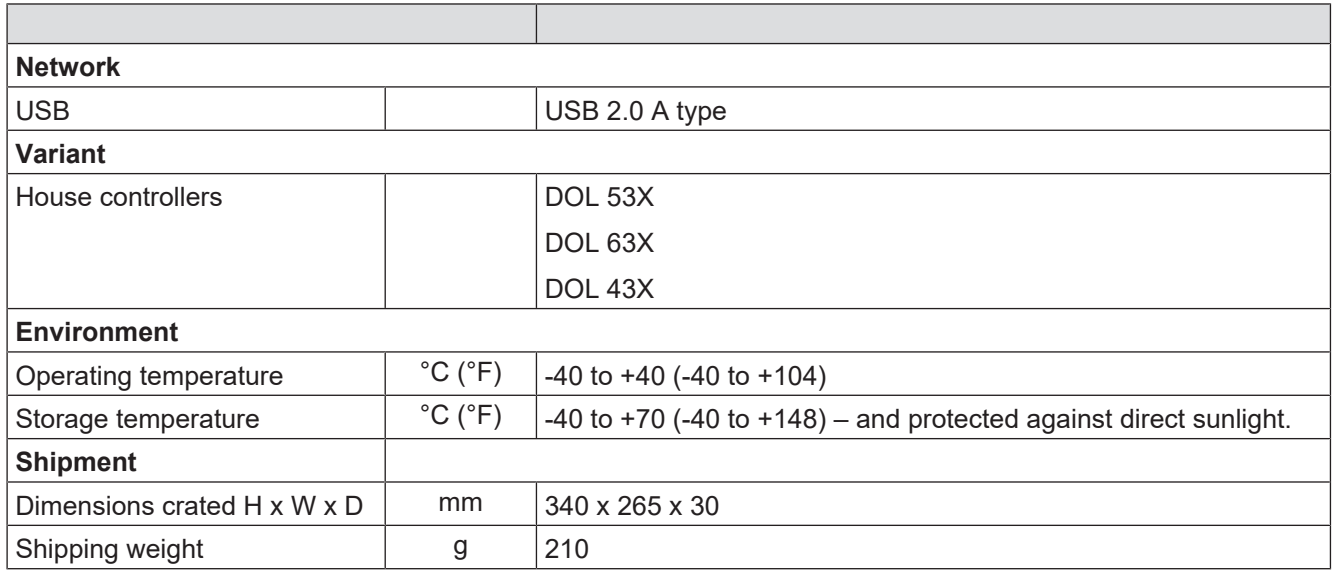

SKOV A/S • Hedelund 4 • Glyngøre • DK-7870 Roslev Tel. +45 72 17 55 55 • www.skov.com • E-mail: skov@skov.dk